# **NTU Exchange Mail** —【**MAC OS**】設定 **Exchange** 類型帳戶 版本:**macOS 13.4**

適用於:

- 1. 國⽴台灣⼤學教職員
- 2. 2020/05 前, 入學之學生
- 1. 請打開【郵件】

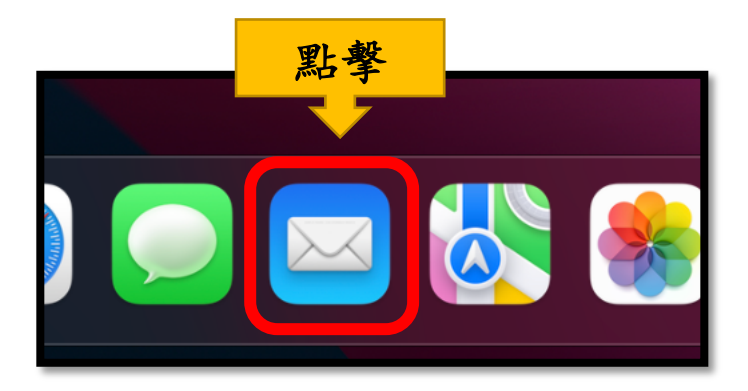

2. 請點擊【郵件】>【帳號…】

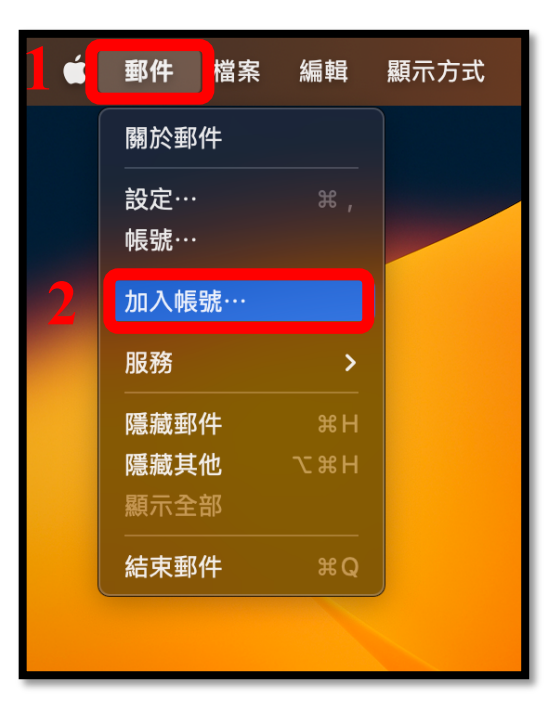

3. 請選擇【**Microsoft Exchange**】,並點擊【繼續】。

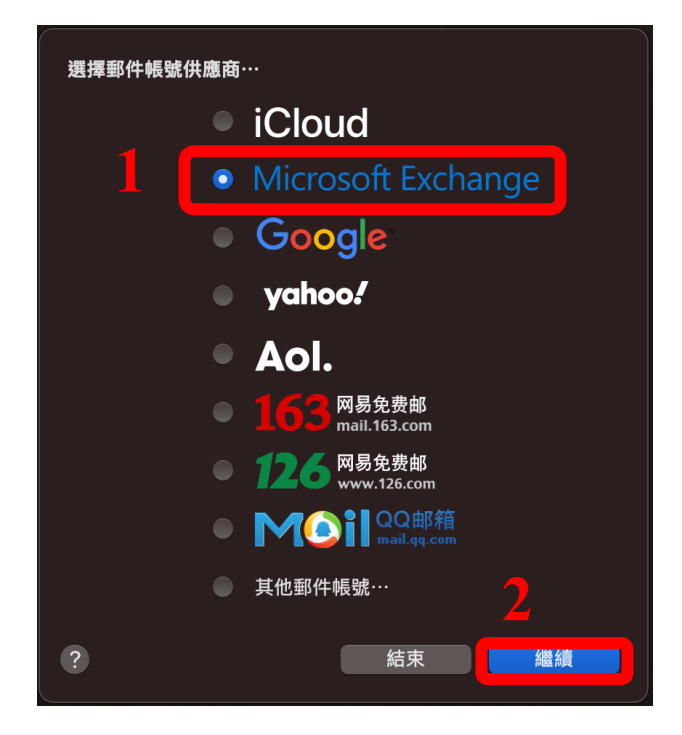

4. 請填入以下資訊,並點擊【登入】

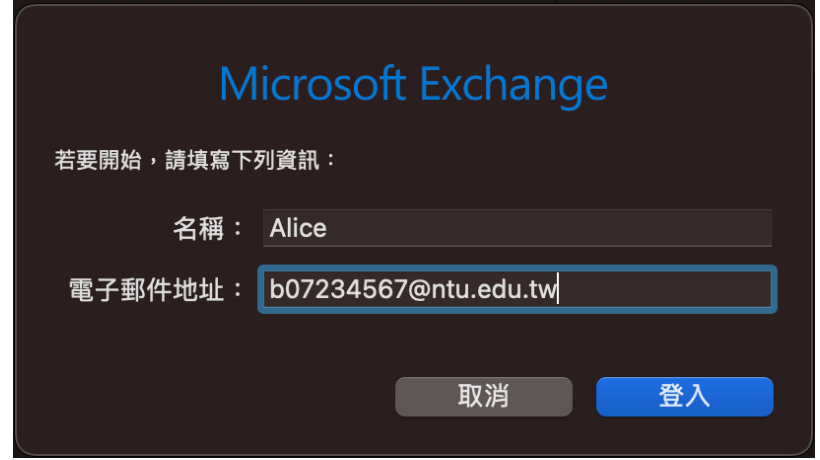

5. 請點選【手動設定】。

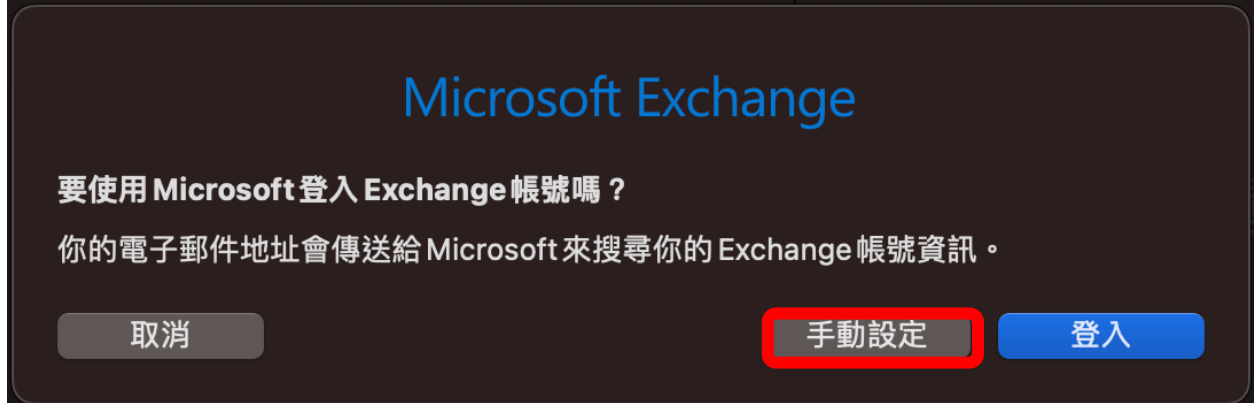

6. 請填入以下資訊,並點擊【登入】

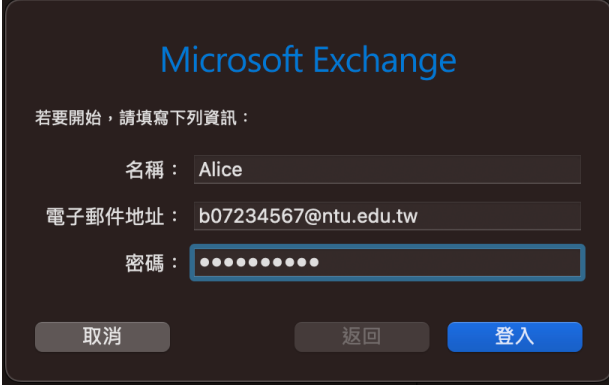

7. 請自行選擇需要使用的功能,並點擊【完成】。

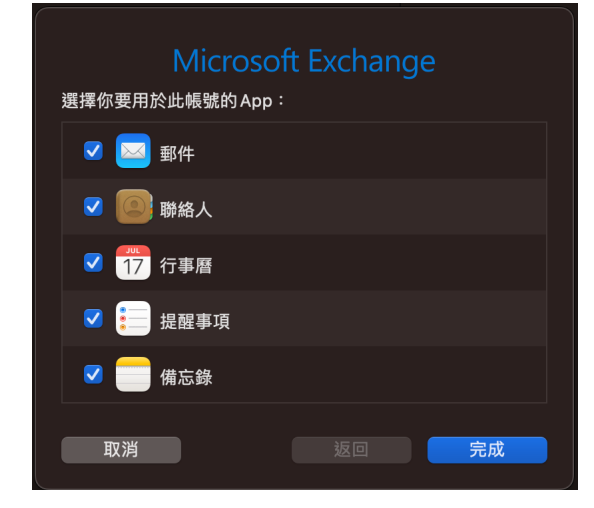

#### 8. 完成後,收件夾將跳出信件,即表示設定完成!

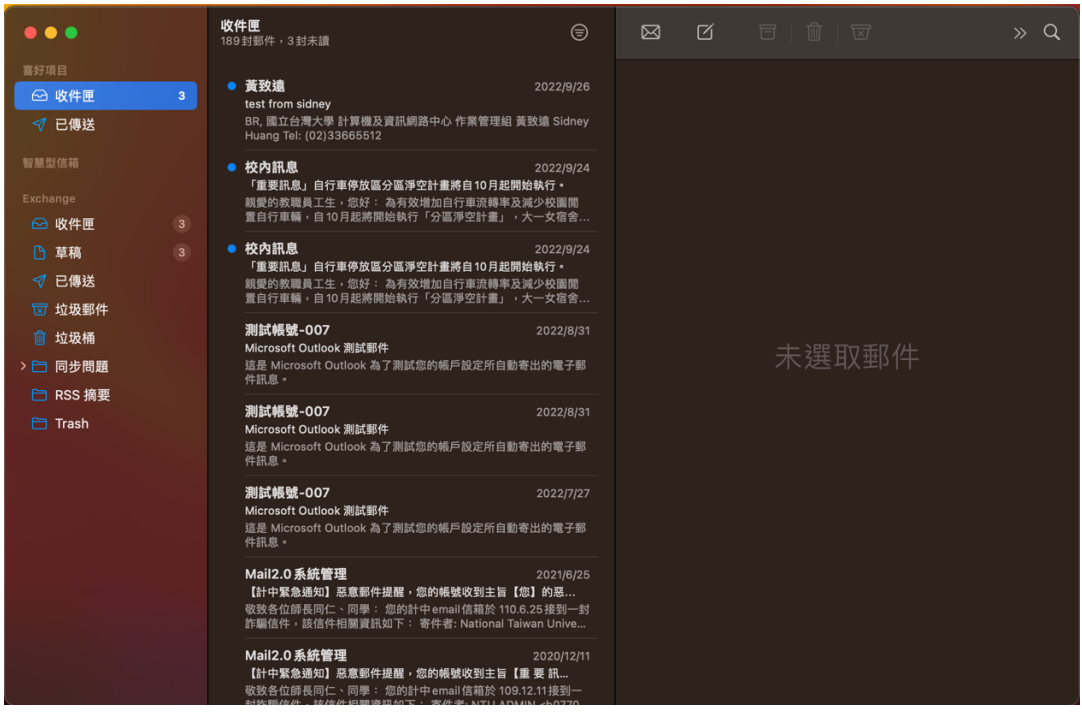

### 國立臺灣大學

計算機及資訊網路中心

## 諮詢電話:**(02)3366-5023**、**(02)3366-5022**

# 諮詢信箱:**cchelp@ntu.edu.tw**

**Copyright © National Taiwan University Computer and Information Networking Center All Rights Reserved**